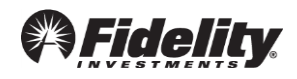

## Steps for Adding a Roth Source

**Log into the [Plan Sponsor Webstation](https://sponsor.fidelity.com/pspublic/pca/psw/public/homepage.html) to make a contribution request.**

- Navigate to the "Manage Data" Tab and select "View & Modify File Layouts".
- On the Modify or View File Layouts page, there will be a list of Existing File Layouts. Find the layout that is typically used for contributions and select "Modify"."

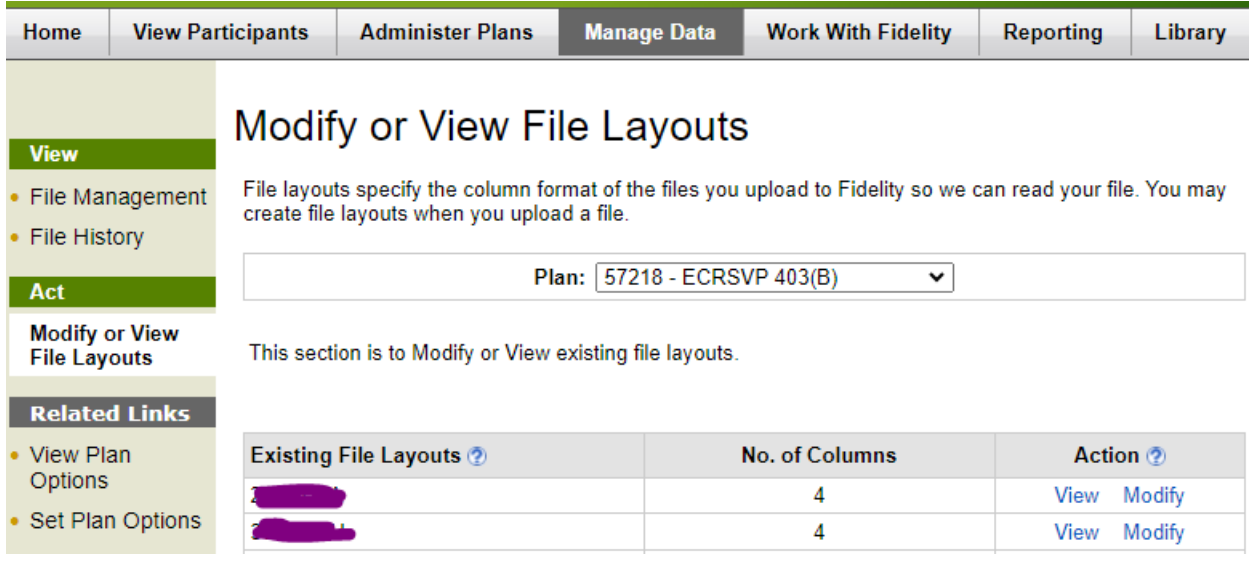

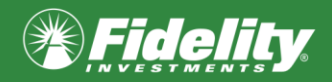

• The next page is the Modify Layout Page. Here is where we can add a Roth source to the File Template for future contributions. The screen will look like this:

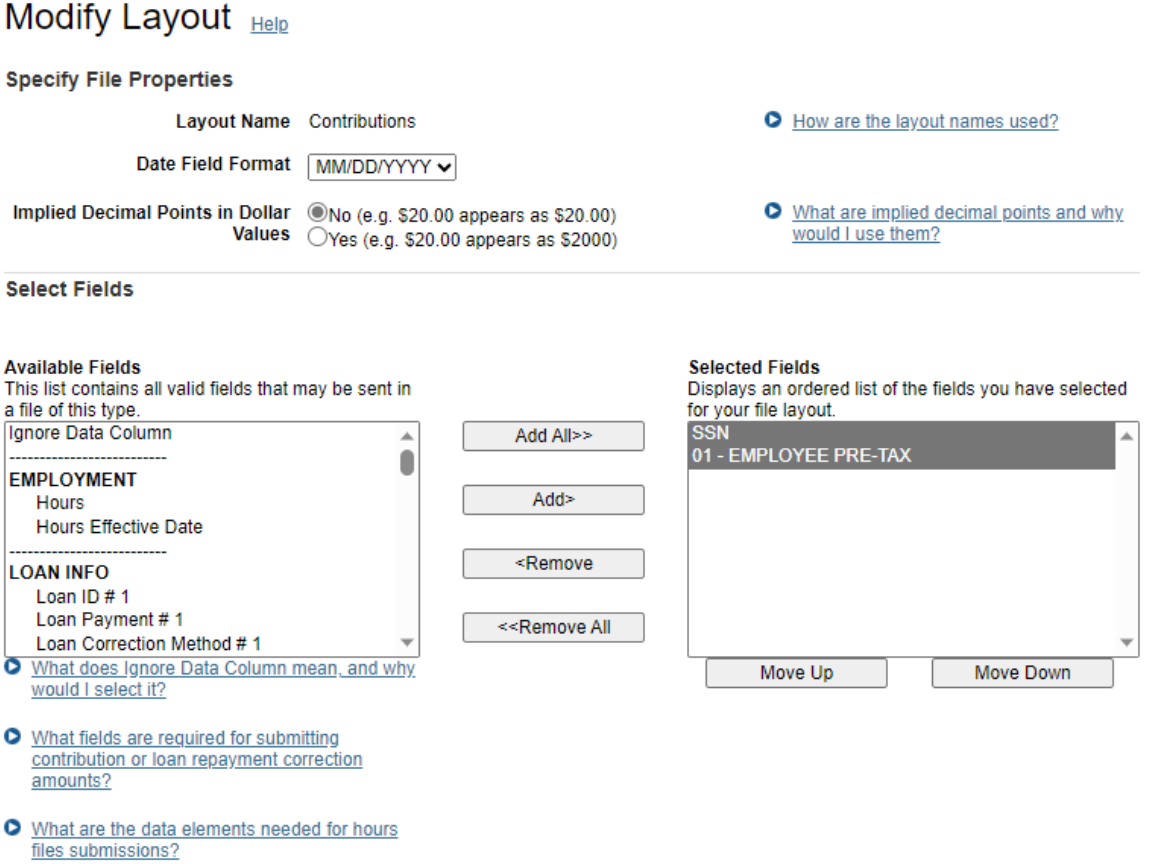

\*Please note this is a sample template and the "**Selected Fields**" section may appear differently than your specific file.

• To add "Roth Deferral" or "Roth Catch-up" contribution we need to scroll through the "Available Fields" section down to CONTRIBUTION SOURCES.

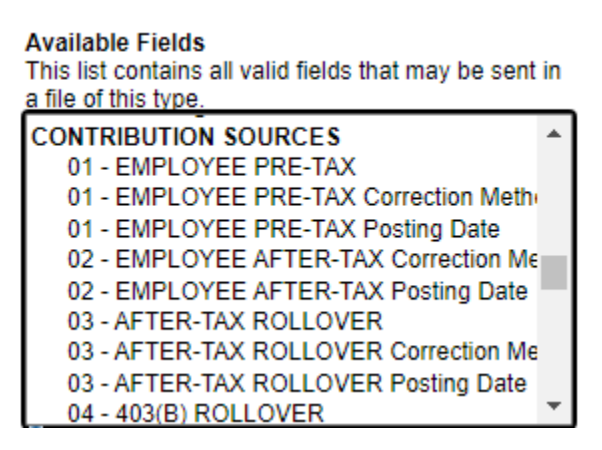

• Once you have found CONTRIBUTION SOURCES continue to scroll until you find Roth Deferrals and Roth Catch-up.

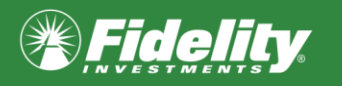

**Available Fields** 

This list contains all valid fields that may be sent in a file of this type.

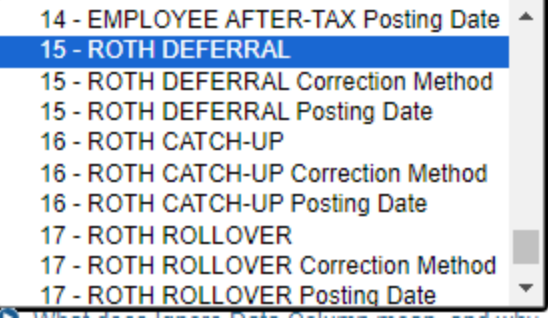

Next, select on the source you wish to add to your layout then click "Add >"

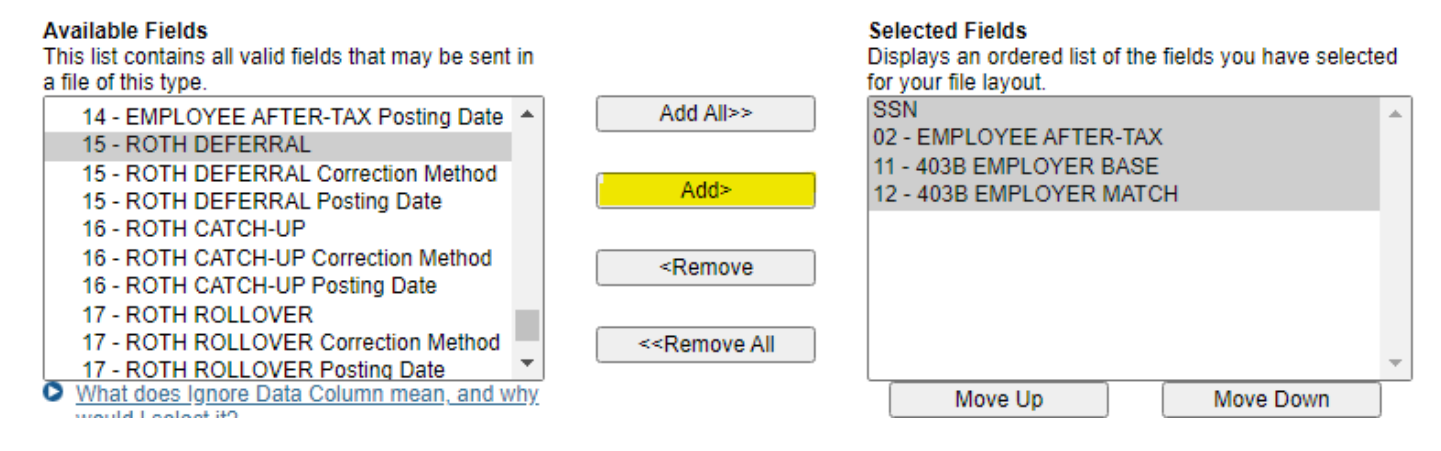

• Once, you have moved the sources into the "Selected Fields" Section please click save. **Available Fields Selected Fields** 

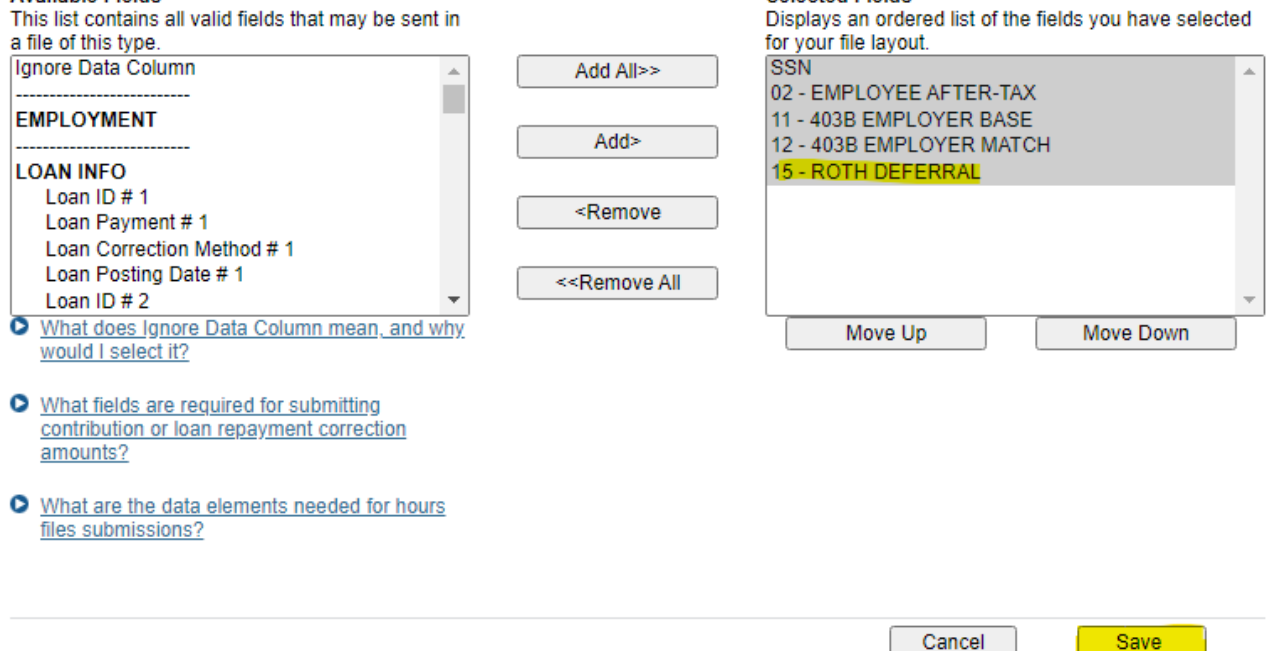

• Your File Template will now be updated to include the new source!

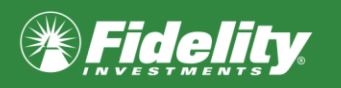

**Once this process is complete, the last step will be to add the new source(s) as columns in the excel spread file that is uploaded with the contribution information. You are now ready to complete your contributions!**

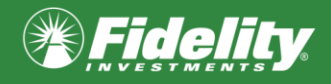

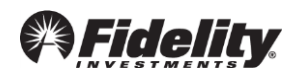

## Steps for Entering Data Manually

## **Log into the [Plan Sponsor Webstation](https://sponsor.fidelity.com/pspublic/pca/psw/public/homepage.html) to make a contribution request.**

• Navigate to the "Manage Data" Tab and select "Create or Send a File". On the next page add the File Name and select to "Enter data manually"

## Create a New PSW File Helpth

Send data files to Fidelity. To begin, select the type of file you would like to send.

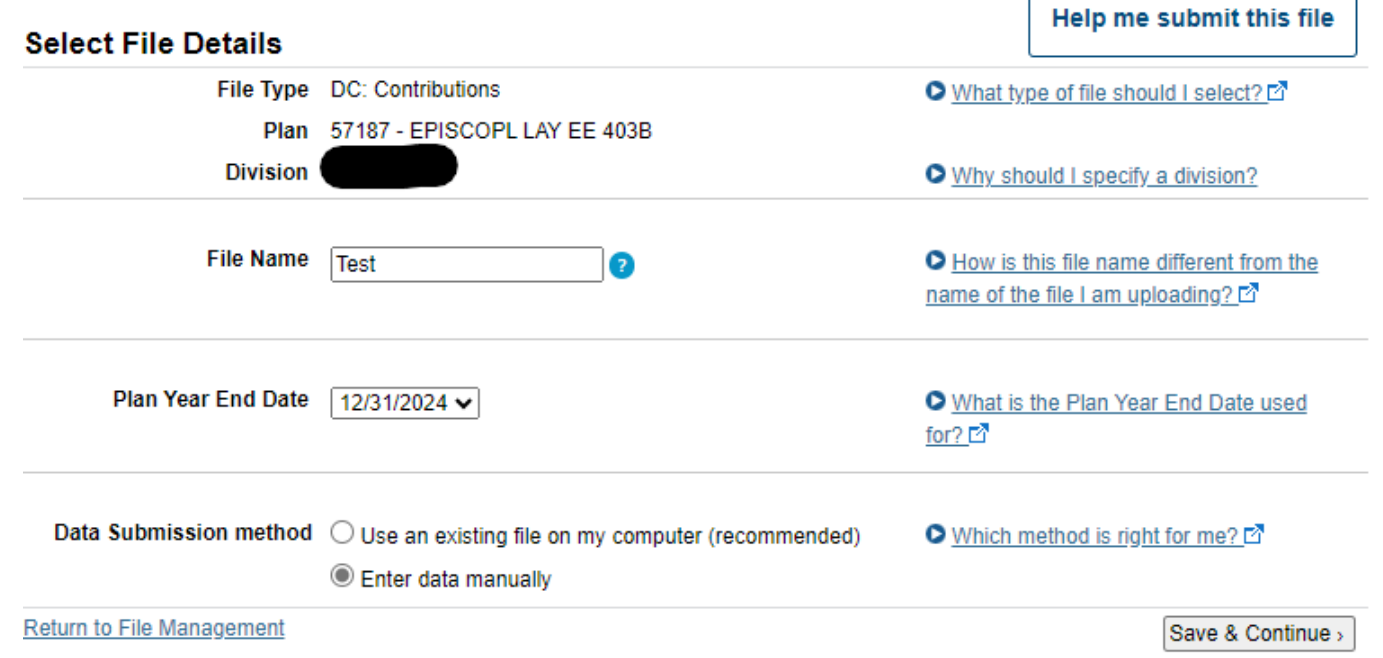

• Next choose your search criteria, for this example I chose "One Participant"

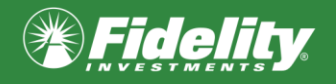

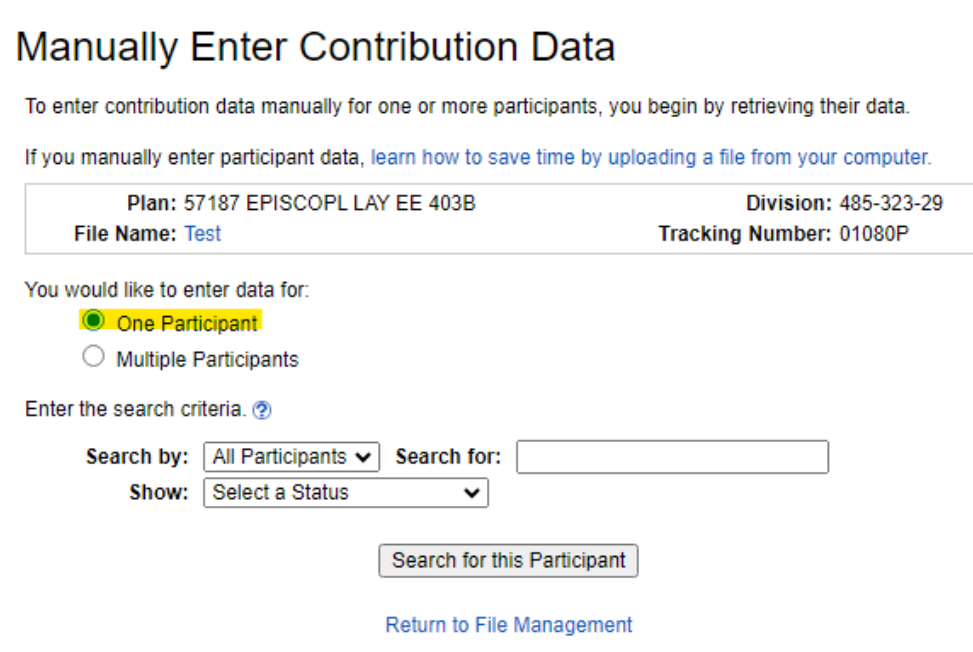

- Once you have selected the Participant you wish to create the contribution, you will now have a list of sources to choose from.
- Roth Deferral and Roth Catch-up will now be listed at the bottom. Enter in the desired dollar amount for the contribution, then click "Enter Changes and View Confirmation."

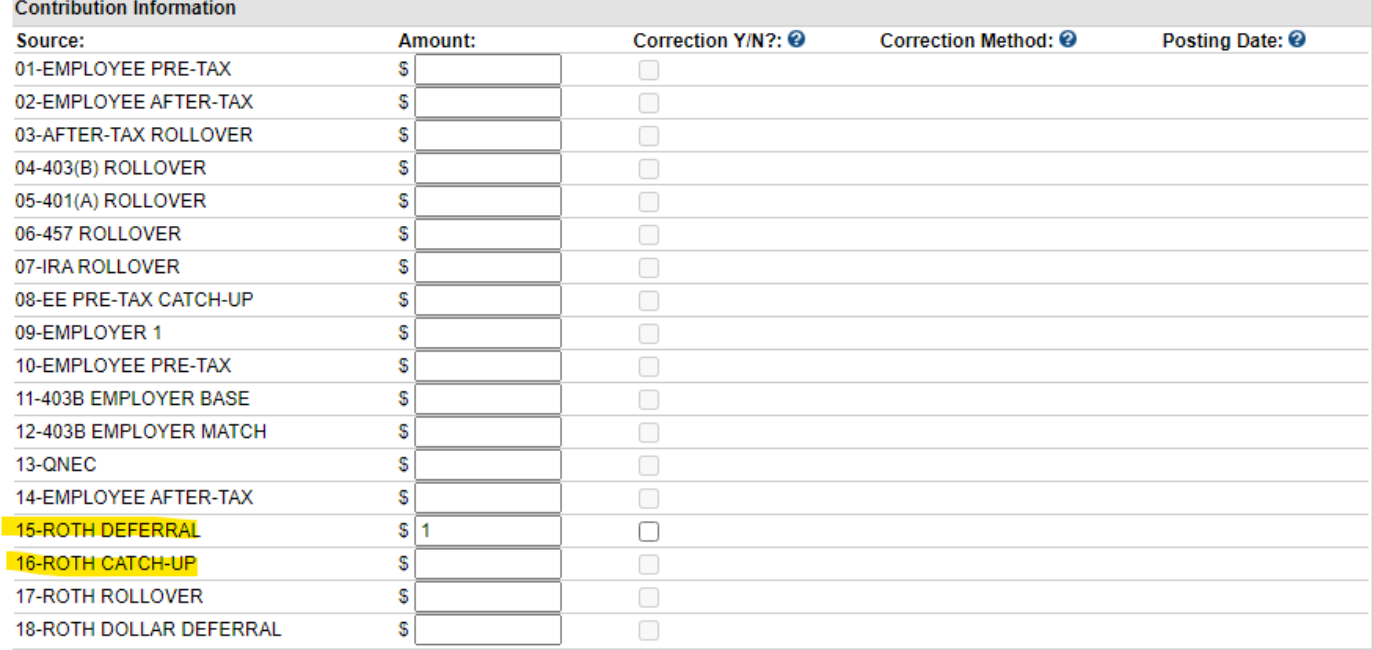

**Enter Changes and View Confirmation** 

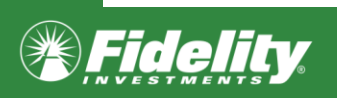

Next review the confirmation for accuracy, then click "Continue & Submit to check for errors."

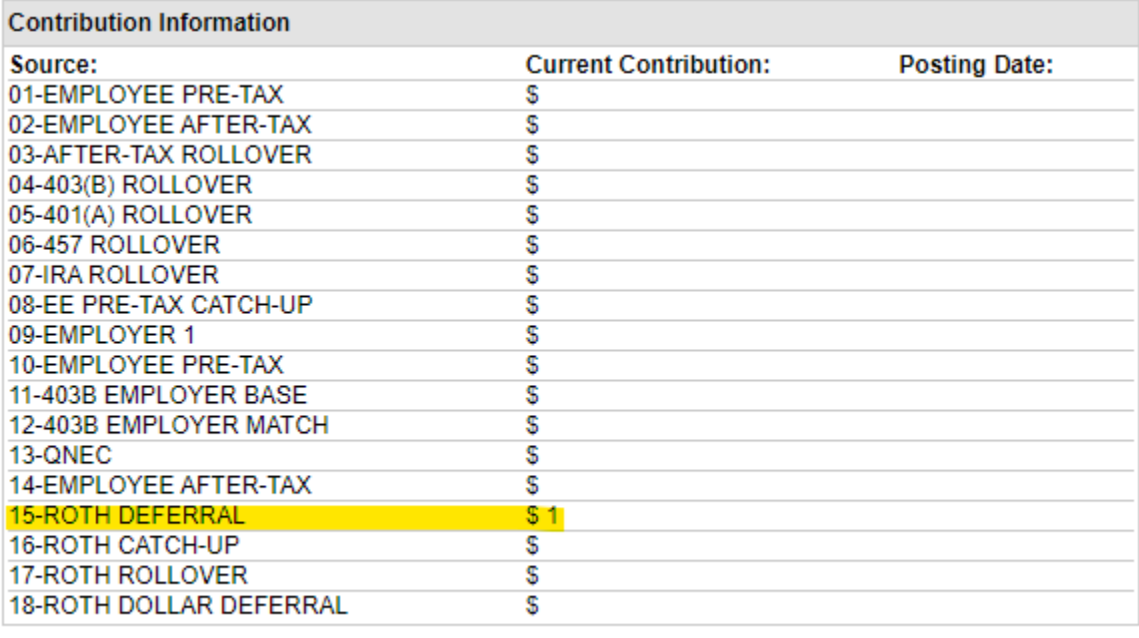

Continue & submit to check for errors

- This will submit the contribution request and check for errors, once completed if there are no errors the file will be ready for funding.
- You will the apply funding to complete your contributions.

Fidelity does not provide legal or tax advice. The information herein is general and educational in nature and should not be considered legal or tax advice. Tax laws and regulations are complex and subject to change, which can materially impact investment results. Fidelity cannot guarantee that the information herein is accurate, complete, or timely. Fidelity makes no warranties with regard to such information or results obtained by its use, and disclaims any liability arising out of your use of, or any tax position taken in reliance on, such information. Consult an attorney or tax professional regarding your specific situation.

For plan sponsor use only and investment professional use. Fidelity Investments Institutional Operations Company LLC, 245 Summer Street, Boston, MA 02210 © 2023 FMR LLC. All rights reserved. 1109469.1.0

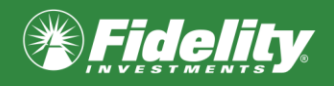